## **How to Access W-2 in Employee Self Service**

**Please contact the help desk at 701-777-2222 and press #0 if you have any issues with DUO or pop-up blockers. Payroll is unable to assist with these issues.**

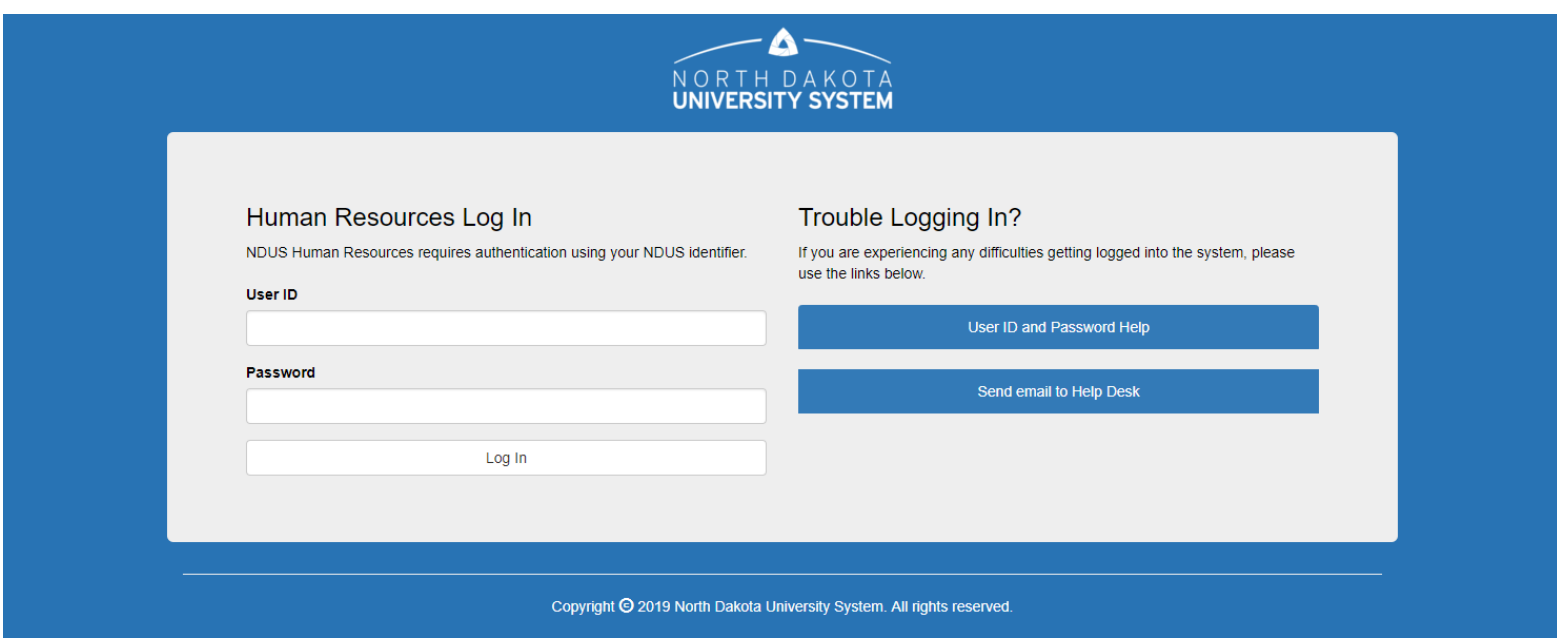

#### Login to HRMS<https://adminsys.ndus.edu/psp/hehp/?cmd=login&languageCd=ENG&>

#### On the Employee Self Service Homepage, click on the Payroll Tile

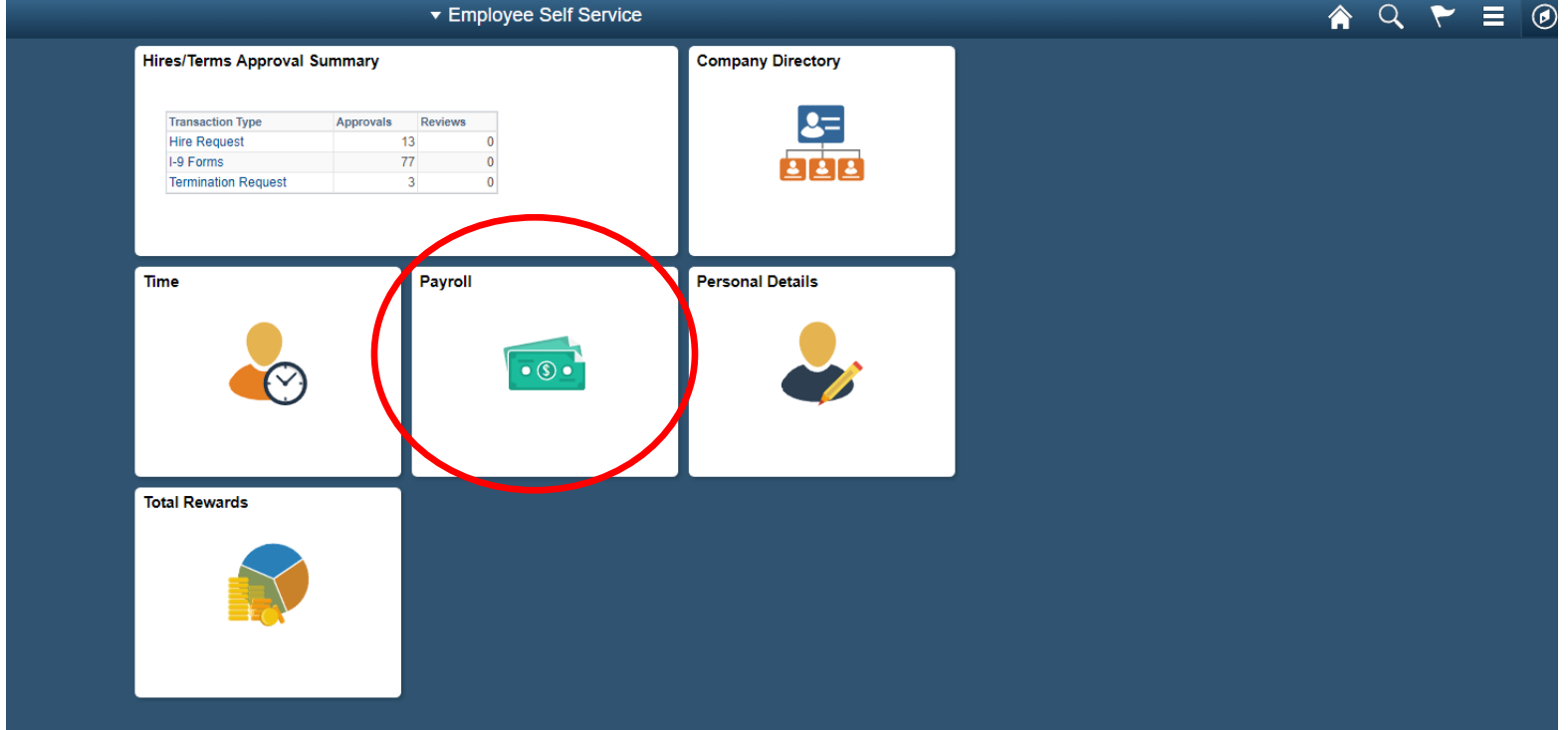

You will be required to verify your identity with DUO. Please select the correct method for you and sign in.

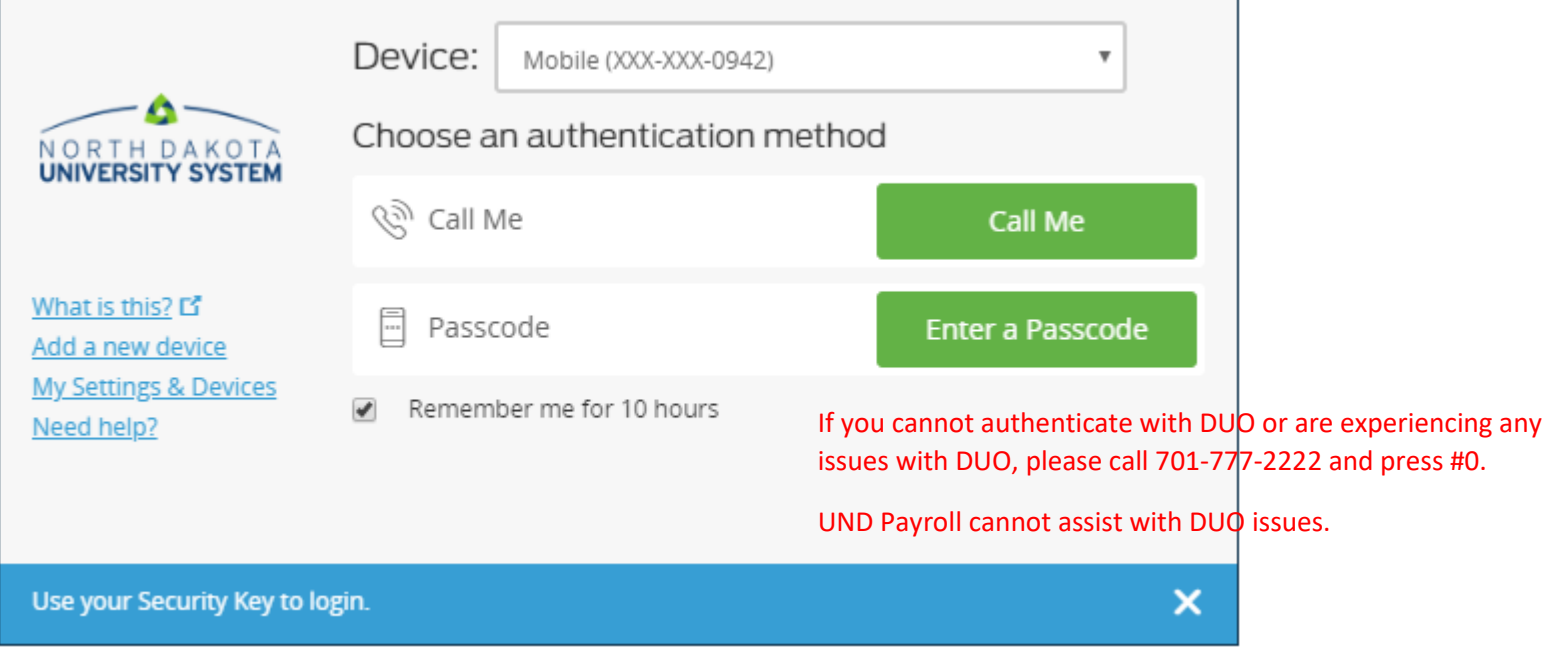

 $\mathbf{r}$ 

### In the left navigation click on View W-2/W-2c Forms

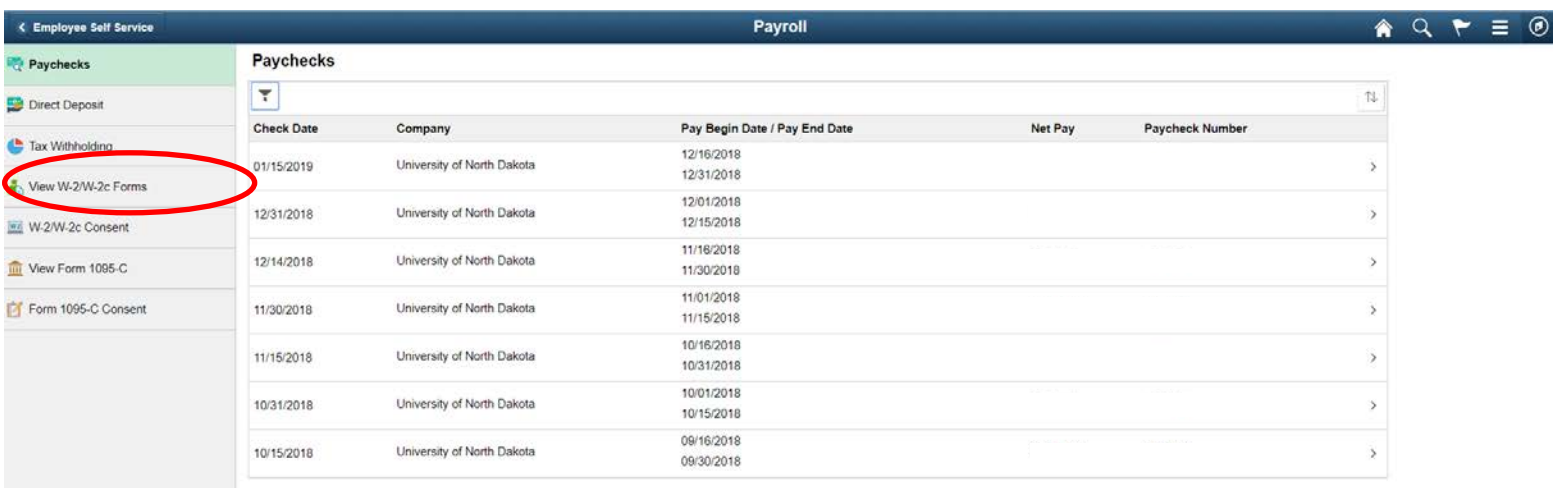

# On this page under the Tax Year column you will see 2018. Click on Year End Form.

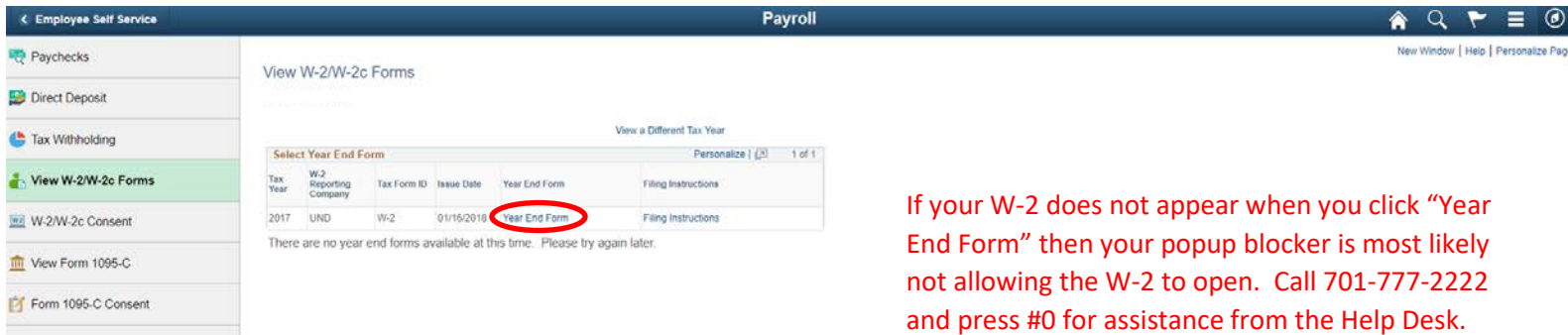

A page with a PDF download will come up. Click the link to open PDF. Your W-2 will open and you can print it off.

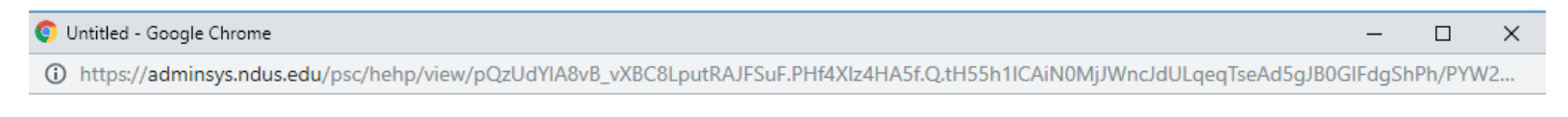

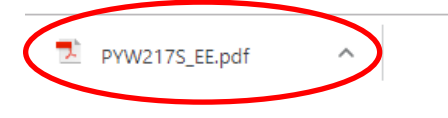

Show all ×

Please contact the Help Desk at 701-777-2222 and press #0 if you have any issues with pop-up's .